# 処方医薬品(ジェネリック医薬品)情報を照会する場合

KOSMO Communication Web の処方医薬品情報を被保険者被扶養者様が利用する場合は、以 下の手順で照会を行います。

#### 1.処方医薬品情報を検索

2. 処方医薬品情報(簡易明細)の照会

3. 処方医薬品情報(ジェネリック明細)の照会

(参考)

Ξ

簡易明細 … 処方された医薬品の明細

ジェネリック明細 … 処方された医薬品が先発の場合に変更可能なジェネリック 医薬品情報を簡易明細に付加した明細

次ページより、手順を説明いたします。

 $-1-$ 

### 1. 処方医薬品情報を検索

①処方医薬品情報検索画面の表示

 KOSMO Communication Web の被保険者被保扶養者向けサービスの トップメニューより、「通知情報照会」⇒「処方医薬品照会」を選択すると、 「処方医薬品照会画面」が表示されます。

②処方医薬品情報の検索

 処方医薬品情報の検索は、処方された期間及び処方対象者を指定して 検索することができます。

処方された期間を指定するパターン以下の2つです。

- 1.処方年月(西暦)を選択して、対象期間の処方年 from、処方月 from、 処方年 to、処方月 to を指定できます。
- 2. 処方年(西暦)を選択して、対象期間の処方年を指定できます。
- ・「検索」ボタンを押下します。(→ 2.①)
- ※ 処方年(西暦)の処方年に空白を選択した場合、期間指定なしで検索することが できます。

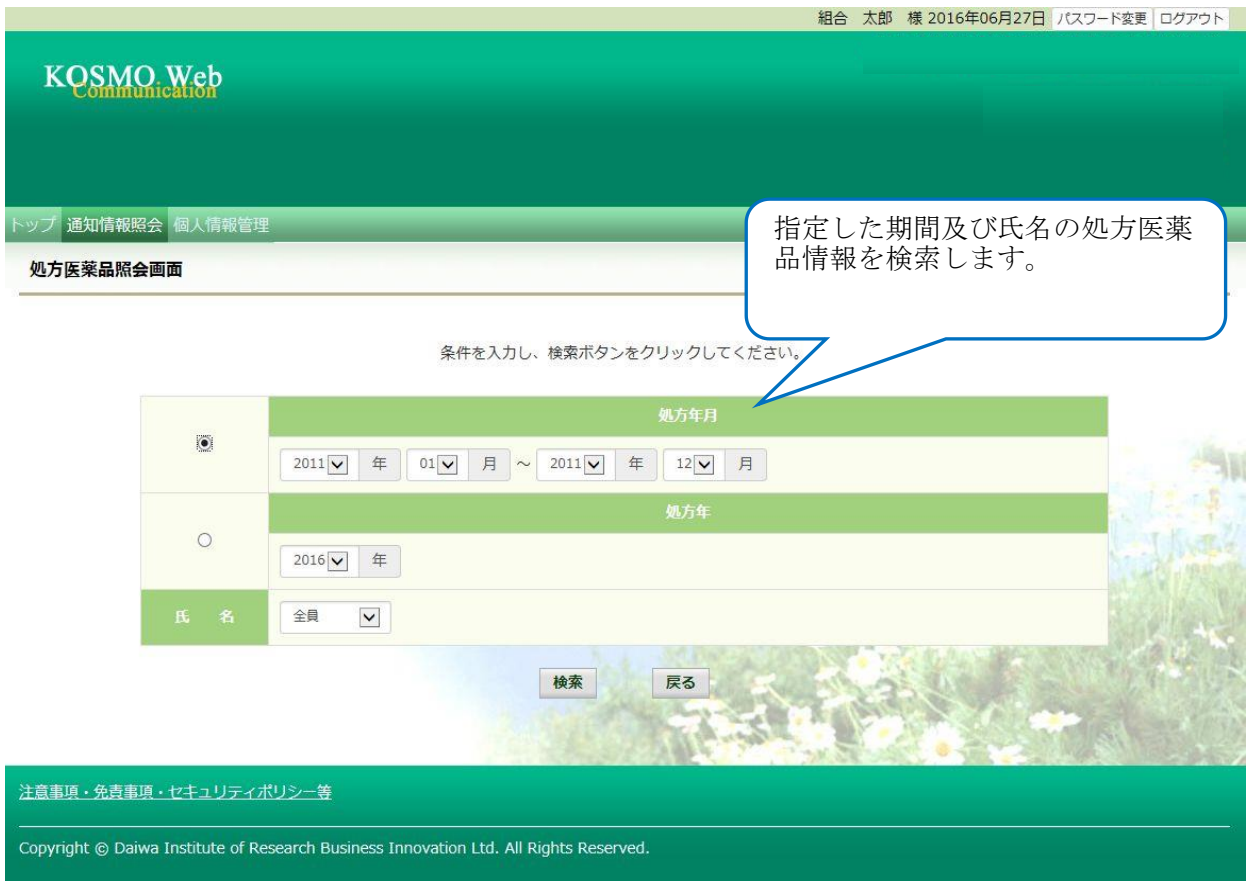

#### 2. 処方医薬品情報(簡易明細)の照会

- ①処方医薬品照会印刷用画面(簡易明細)の表示 処方医薬品情報(簡易明細)が表示されます。
	- ・ 印刷する場合は「印刷用画面表示」ボタンを押下します。(→ 2.②)
	- ・ 処方医薬品情報(ジェネリック明細)に切替える場合は、「ジェネリック表示」ボ タンを押下します。(→ 3.①)

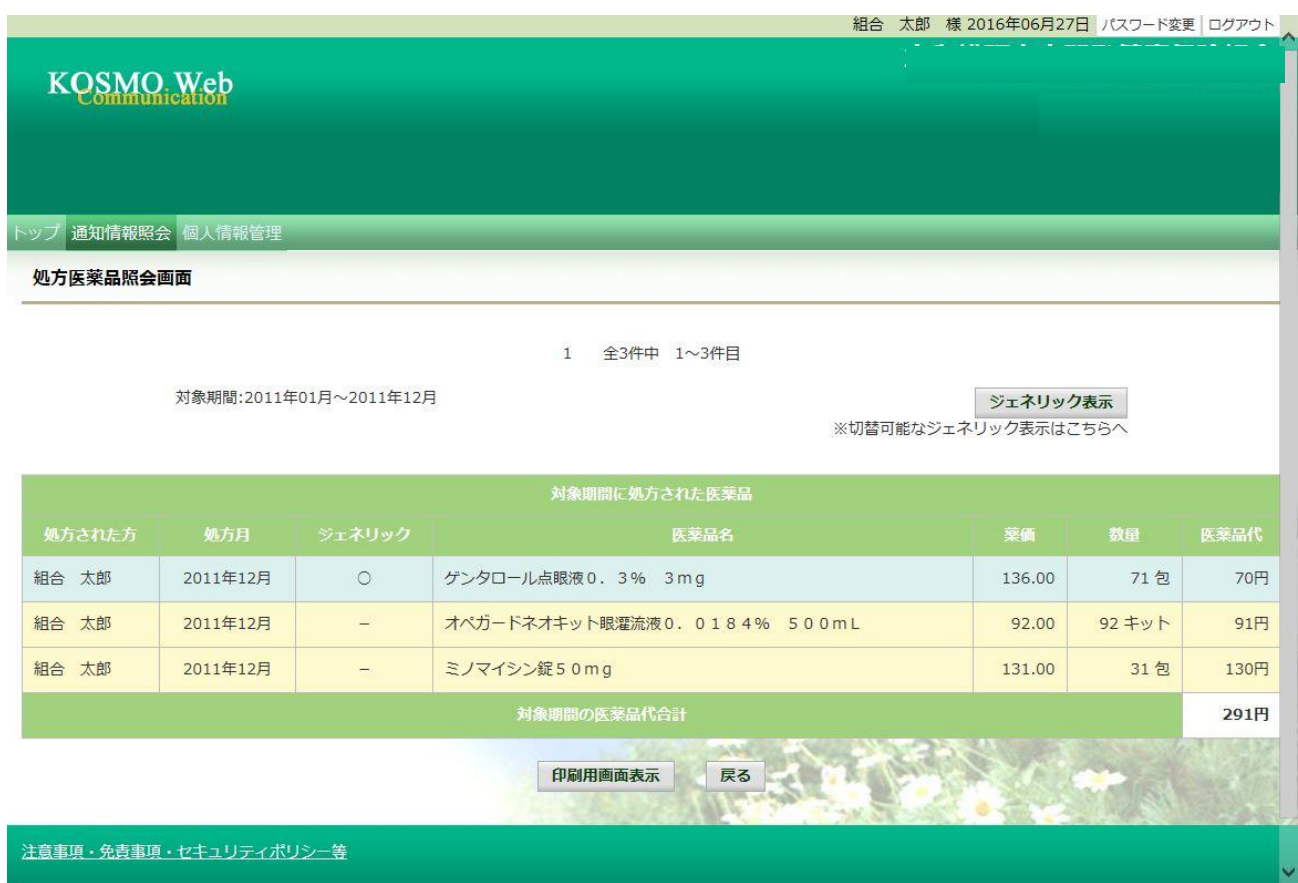

# ②処方医薬品照会の印刷

「印刷する」ボタンを押下します。

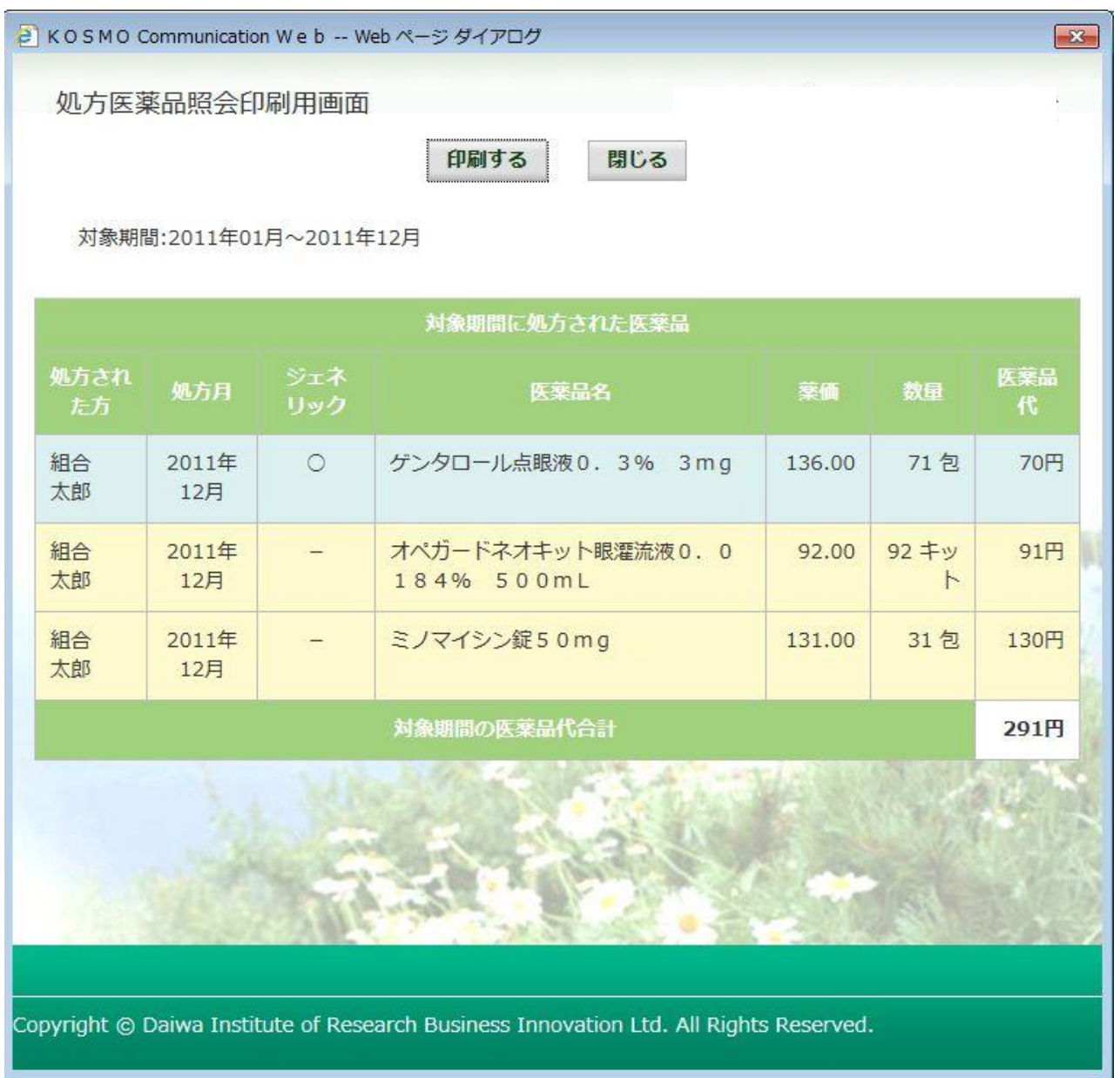

印刷画面が立ち上がります。

 $-4-$ 

#### 3. 処方医薬品情報(ジェネリック明細)の照会

- ①処方医薬品照会印刷用画面(ジェネリック明細)の表示 処方医薬品情報(ジェネリック明細)が表示されます。
	- ・ 印刷する場合は「印刷用画面表示」ボタンを押下します。(→3.②)
	- ・ ジェネリック医薬品に関する注意事項を参照する場合は、「ジェネリック医薬品 に関する注意事項」リンクを押下します。(→3. ③)
	- ・ ジェネリック医薬品の検索を行う場合は、「かんじゃさんの薬箱」画像を押下し ます。(→3.④)
	- ・ 処方医薬品情報(簡易明細)に切替える場合は、「処方医薬品照会」ボタンを押  $\mathsf{TL}$ ます。(→2. ①)

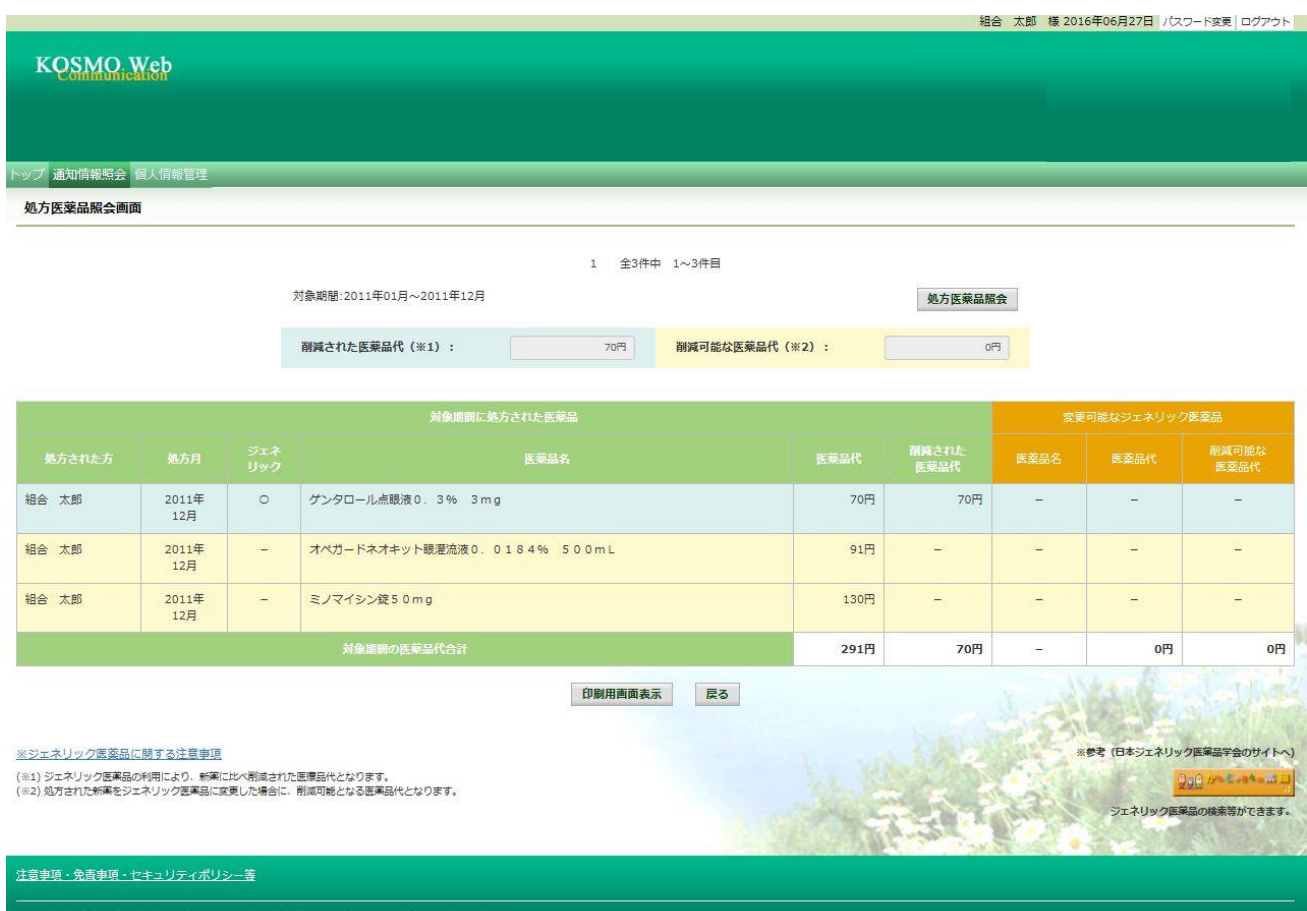

## ②処方医薬品照会の印刷

「印刷する」ボタンを押下します。

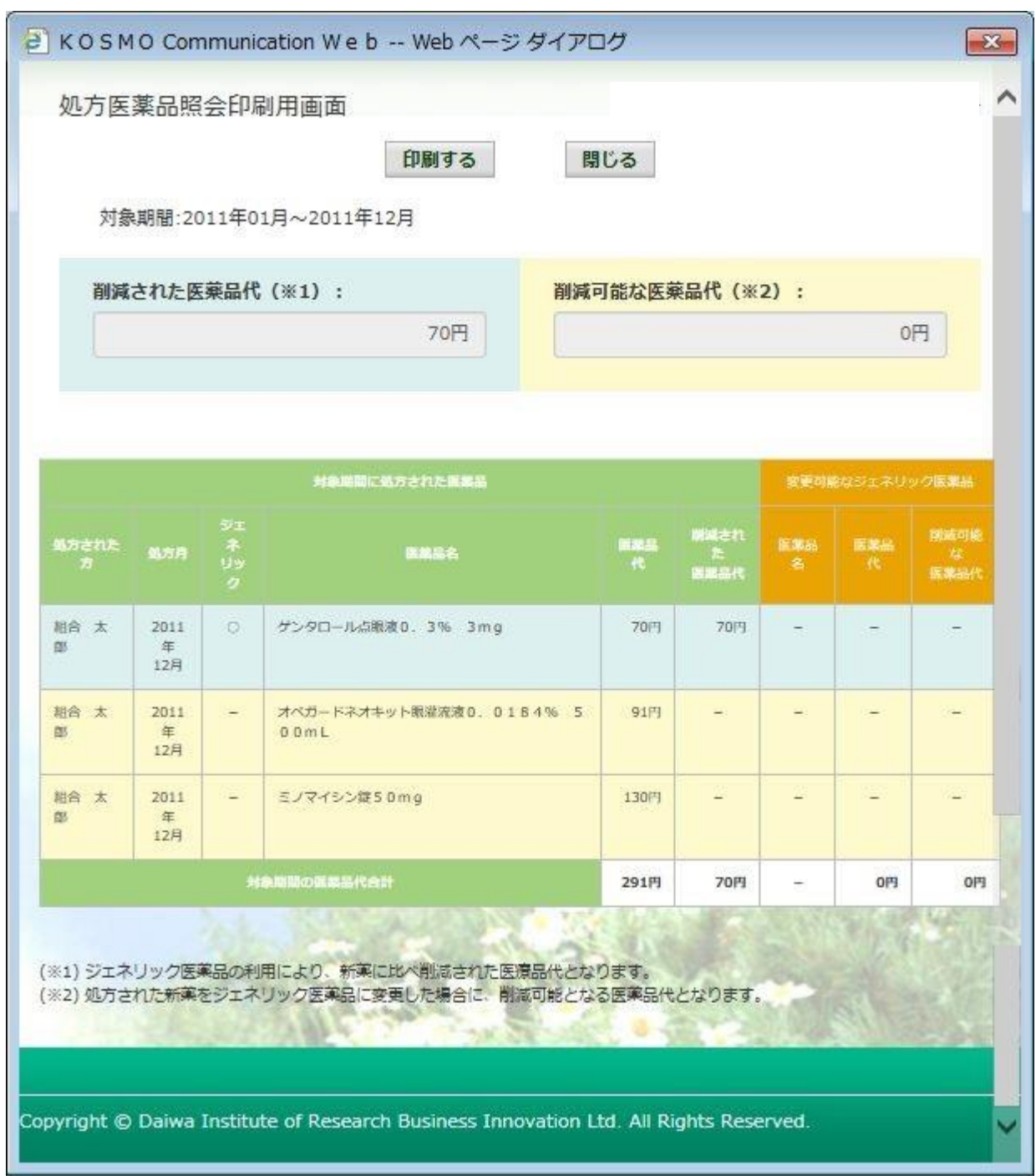

印刷画面が立ち上がります。

③ジェネリック医薬品に関する注意事項の表示

ジェネリック医薬品に関する注意事項が表示されます。

 処方医薬品情報(ジェネリック明細)に戻る場合は「戻る」ボタンを押下します。  $(\rightarrow 3. \quad \textcircled{1})$ 

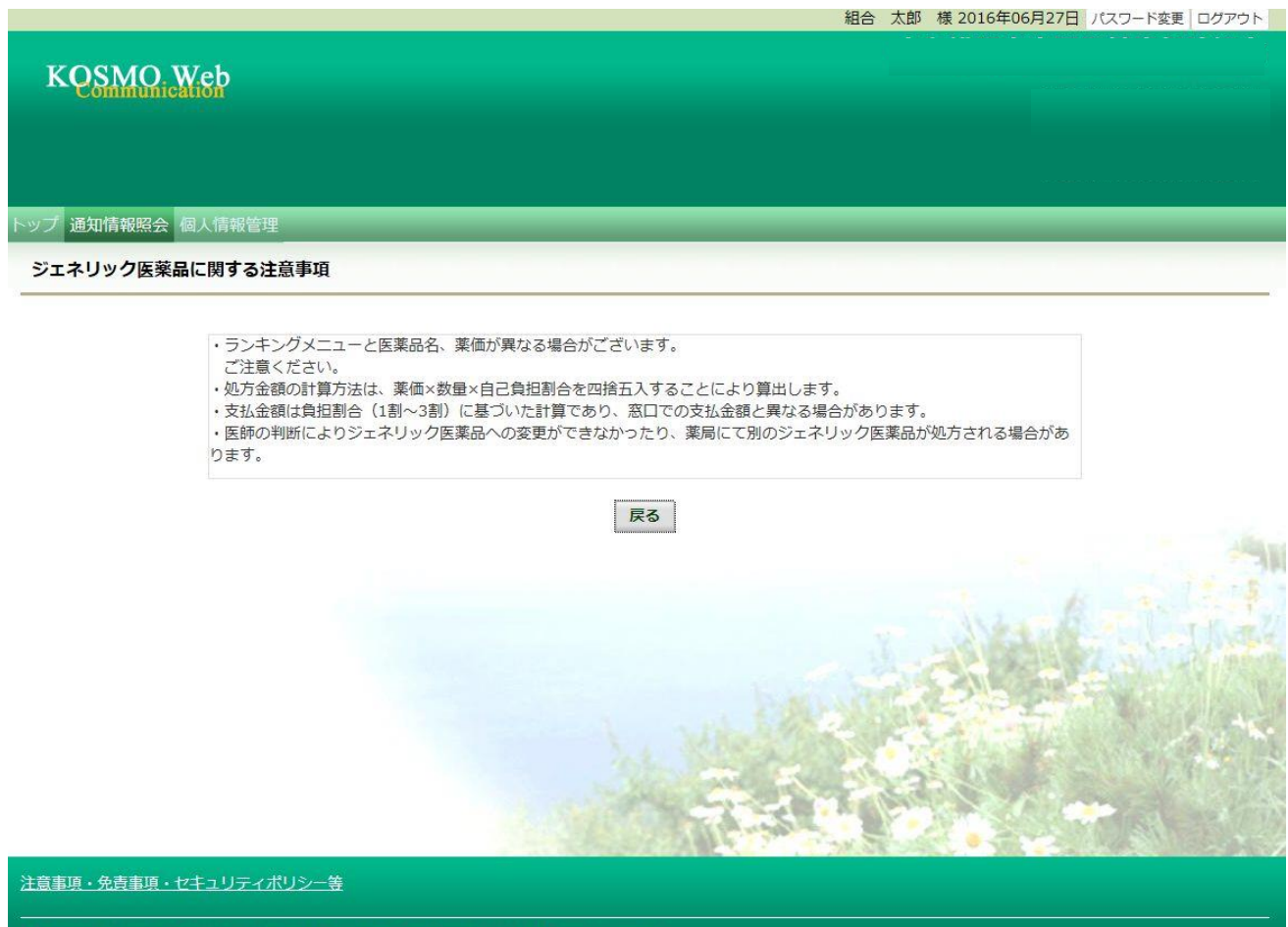

Copyright © Daiwa Institute of Research Business Innovation Ltd. All Rights Reserved.

④かんじゃさんの薬箱の表示

 外部サイト:日本ジェネリック医薬品学会提供の「かんじゃさんの薬箱」を 表示します。

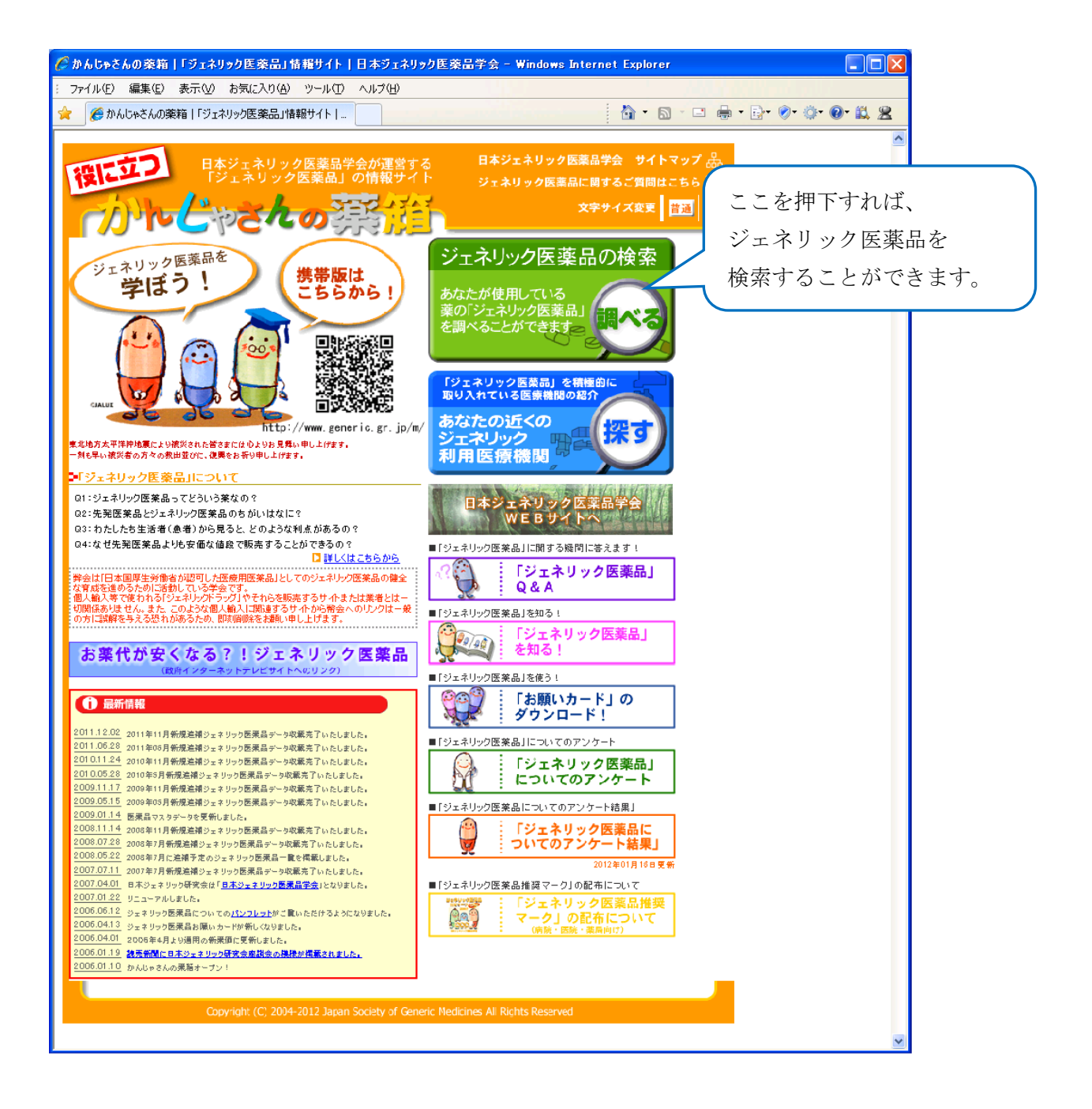

以上